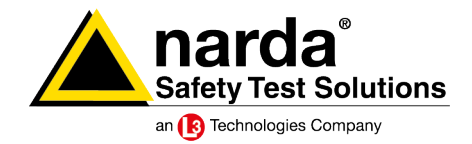

**SignalShark** -System Update ReadMe

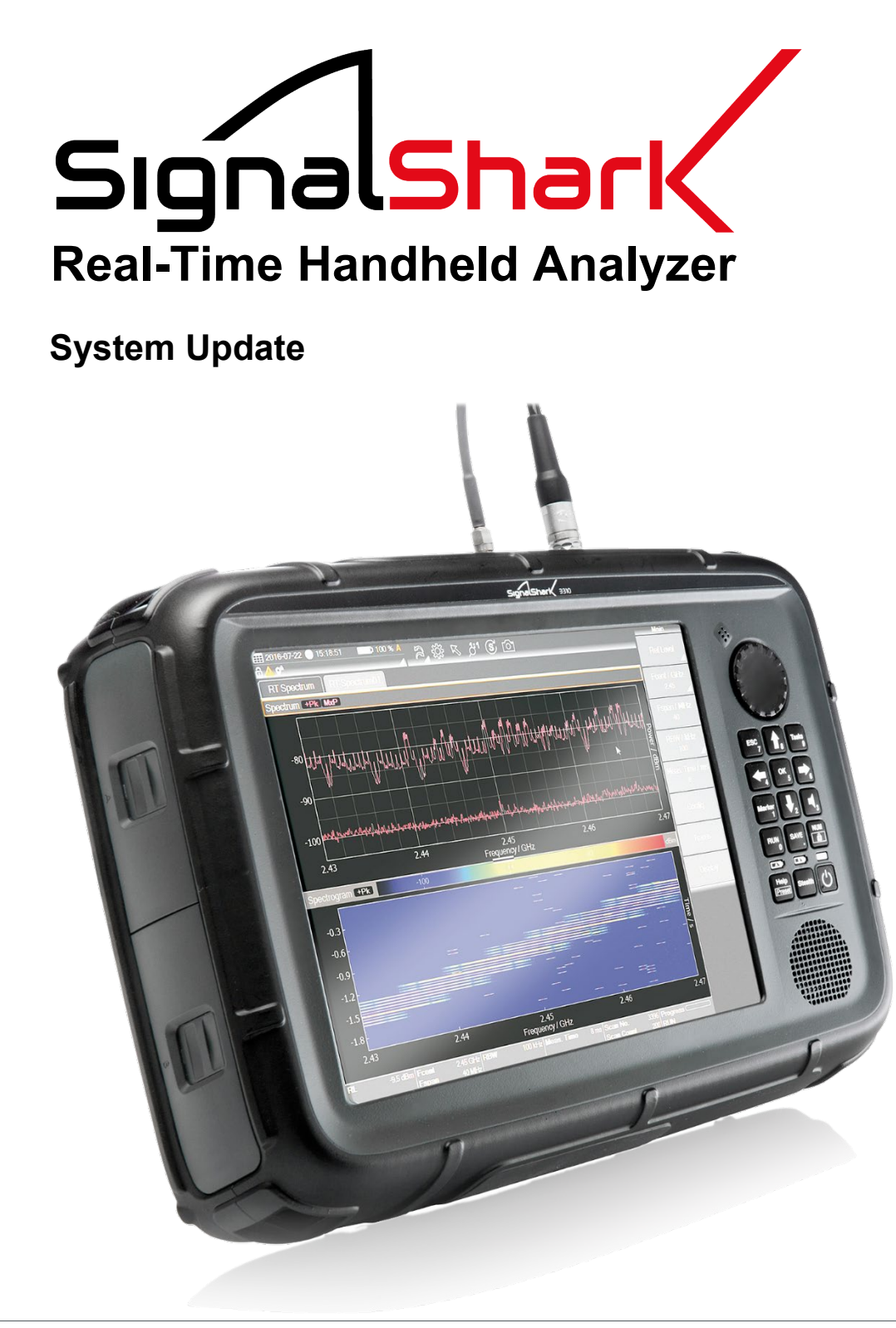

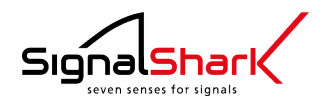

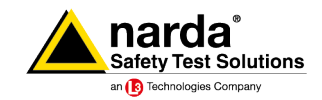

# <span id="page-1-0"></span>**Content**

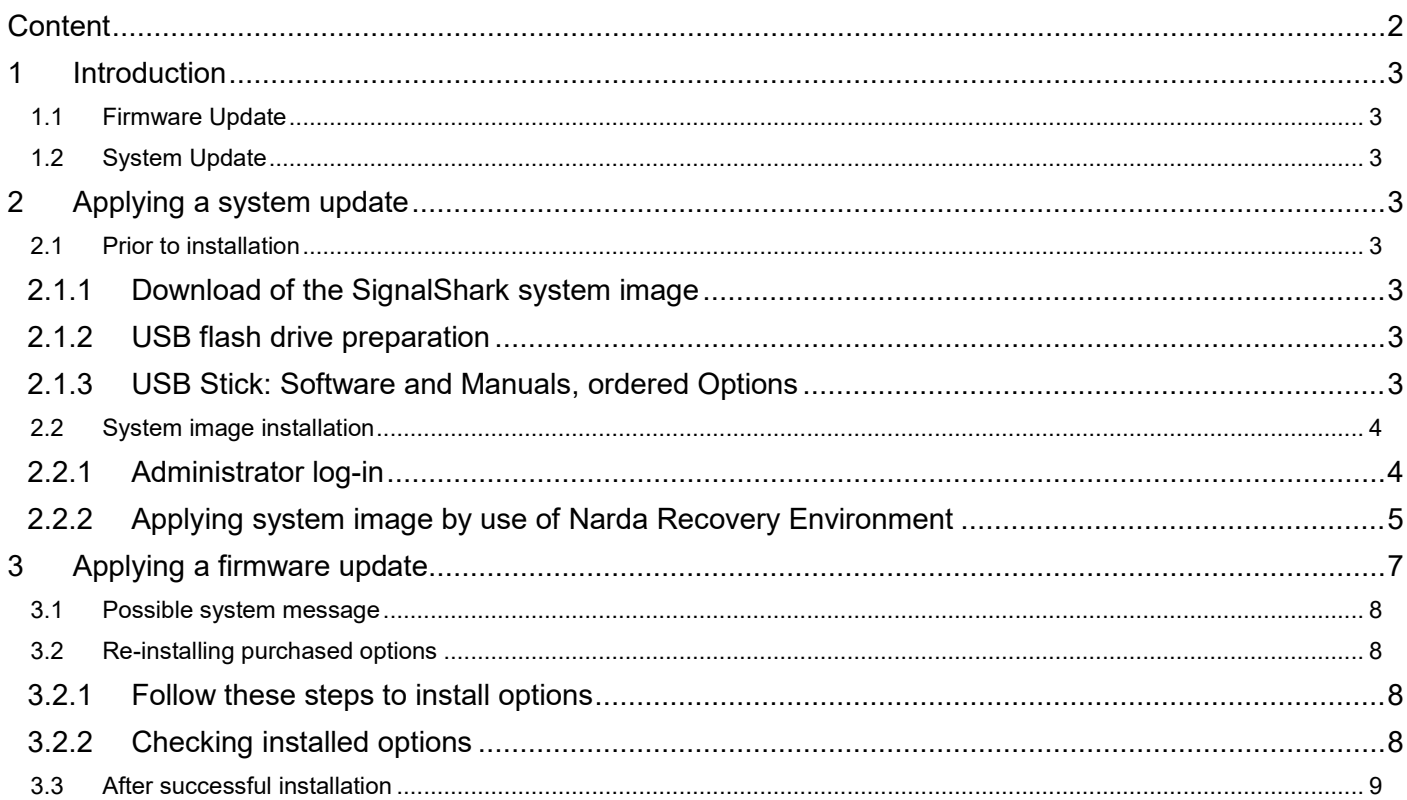

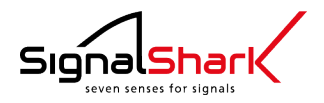

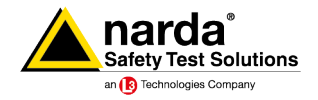

# <span id="page-2-0"></span>**1 Introduction**

<span id="page-2-1"></span>There are two main steps to keep the device and its functionality up-to-date:

## **1.1 Firmware Update**

A firmware update can be done with a simple installer program on the device or remotely. It will update all firmware functionality and also all documentation like the online help.

# <span id="page-2-2"></span>**1.2 System Update**

The SignalShark is based on an X86 processor architecture running the Windows 10 operating system. Due to security reasons, regular Windows updates should be done. Additionally, some special driver updates are necessary from time to time.

To make this update process comfortable and keep the system stable, Narda delivers so-called system images. These files contain an updated and preconfigured operating system as well as the newest firmware installer.

#### $\bf \Delta$ *Attention:*

*If you restore your device from a system image, it is a complete restoration of the system partition (c:\). All actual system settings, files that has been stored on the system partition and additionally installed applications including software options will be lost. Please keep your options USB stick(s) ready for reinstallation of your purchased software options.*

*Measurement data is stored on the data partition (d:\) and will be not affected by this process. Although the Windows license is still valid after the restore process, but you may want to activate Windows.*

# <span id="page-2-3"></span>**2 Applying a system update**

## <span id="page-2-4"></span>**2.1 Prior to installation**

## <span id="page-2-5"></span>**2.1.1 Download of the SignalShark system image**

You can download the actual SignalShark system image file (SYSTEM.wim) from the Narda website:

<span id="page-2-6"></span><https://www.narda-sts.com/en/service-and-support/software-updates-and-firmware/SignalShark/>

## **2.1.2 USB flash drive preparation**

Copy the downloaded system image file to the root directory of a USB flash drive.

#### **USB stick minimum requirements:**

- **›** USB type: USB 3.0
- **›** Size: > 8 GB
- **›** Files System: exFAT or NTFS

## <span id="page-2-7"></span>**2.1.3 USB Stick: Software and Manuals, ordered Options**

If you have purchased any options, you have received an USB stick containing the option installer. Please keep this option USB stick ready to install your purchased options after the system update.

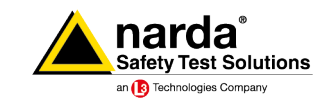

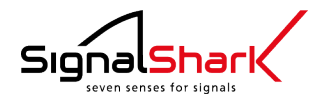

# <span id="page-3-0"></span>**2.2 System image installation**

# <span id="page-3-1"></span>**2.2.1 Administrator log-in**

Please log-in as administrator to install the system image.

**1)** Tap on the System information area to open the system information details view

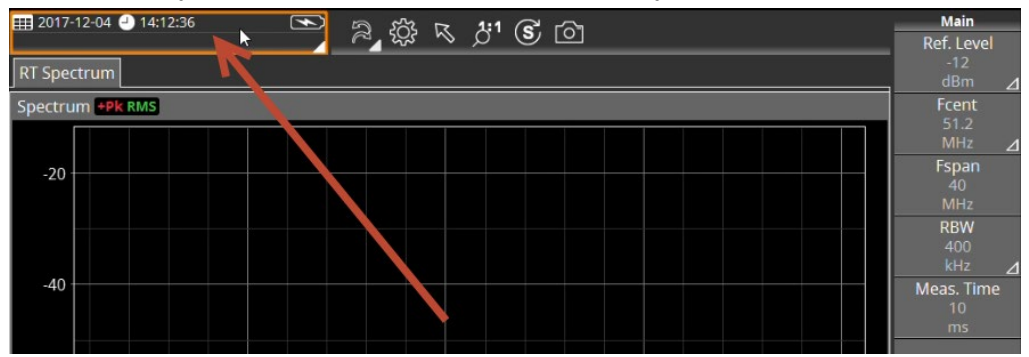

**2)** Select the tab "Service" and tap on the "Sign Out" button

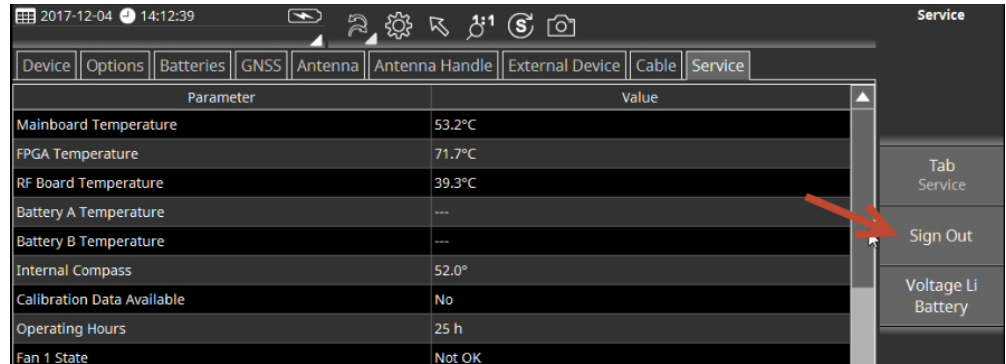

**3)** Select the user "Admin" and enter the administration password (default password is "changeme")

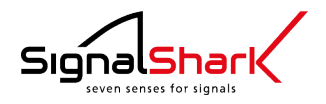

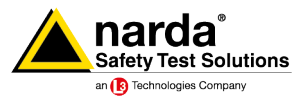

# <span id="page-4-0"></span>**2.2.2 Applying system image by use of Narda Recovery Environment**

**1)** Insert the prepared USB Stick containing the new system image into the upper USB-Port (USB 3.0)

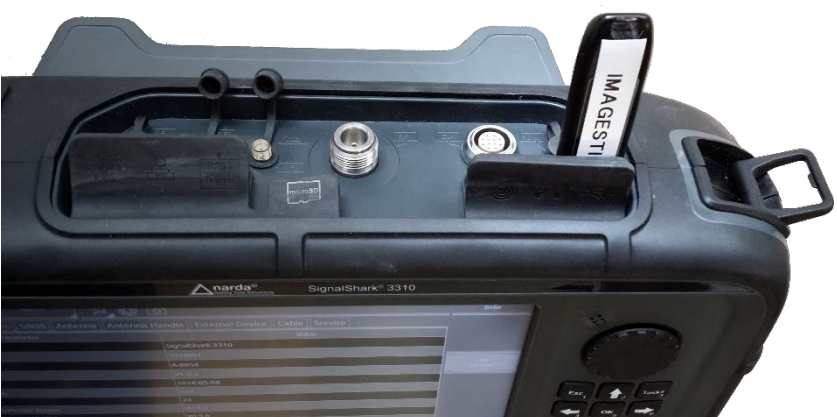

**2)** Tap on the Narda Recovery Environment icon on the desktop

 $\rightarrow$  Windows will shutdown within 10 seconds and start the Narda Recovery Environment

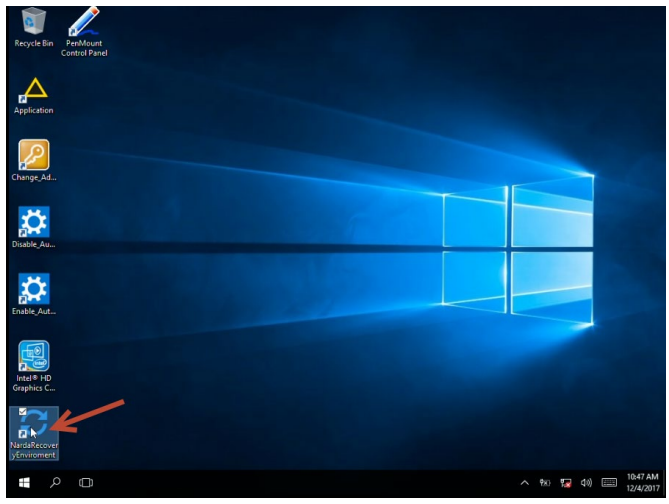

**3)** Tap on the USB Backup and Recovery symbol (tapping on the text will have no effect).

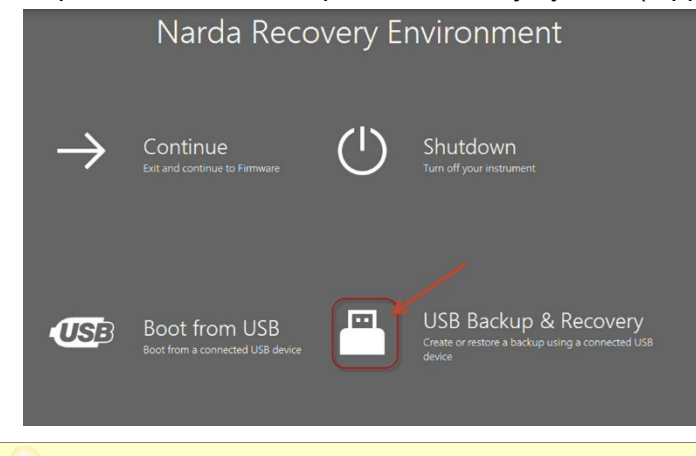

*The USB Backup & Recovery tool will take about 10 to 15 seconds to fully start-up.*U

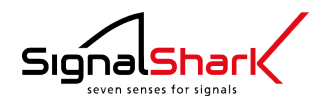

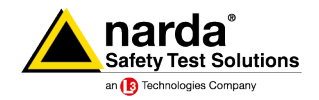

**4)** Tap on Apply Image.

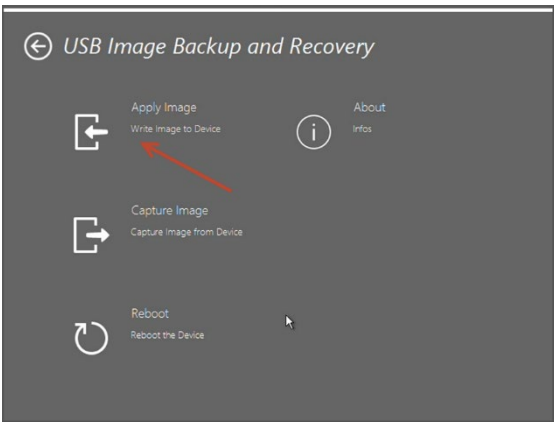

**5)** If you have saved the system image file directly to the root directory of the USB stick, you can simply tap Ok

If you have saved the system image file into a subdirectory of the USB stick, you must tap the open button and select the file (SYSTEM.wim). Then tap Ok.

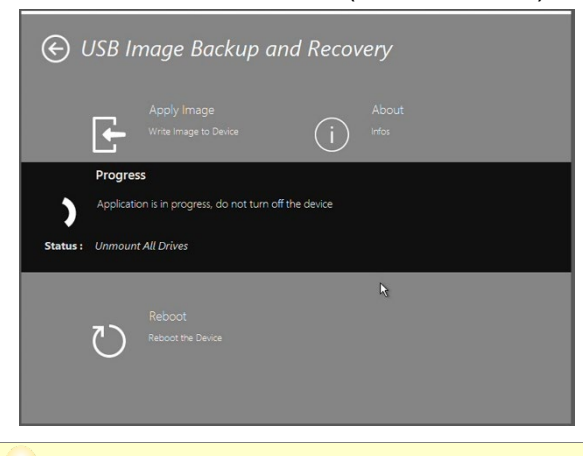

- *The system image recovery process will take about 15 minutes.*
- **6)** When the image is recovered, tap OK, and then tap Reboot.

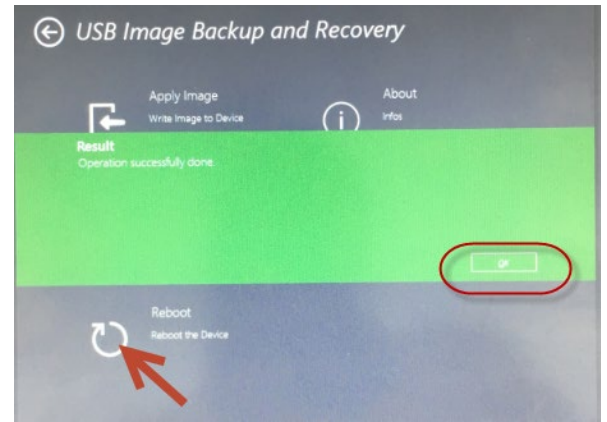

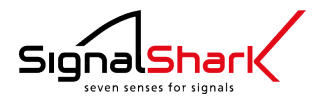

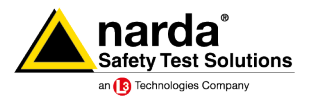

# <span id="page-6-0"></span>**3 Applying a firmware update**

#### **1)** Start firmware installation process

If you have updated your system image as described above, the firmware installation will start automatically on the first system startup.

*If automatic firmware installation failed, you can manually restart the installation process. The firmware installer file is located at "C:\temp\"*

You can start the installation process manually by double tap on a firmware installer file. The actual SignalShark firmware installer is available for download on the Narda website. <https://www.narda-sts.com/en/service-and-support/software-updates-and-firmware/SignalShark/>

- **2)** Enter the Admin password (the default password is "changeme")
- **3)** Select Local installation (default) and click the arrow on the upper right corner to proceed

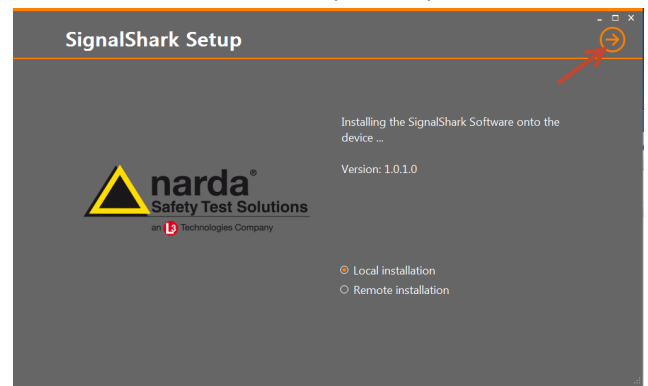

- **4)** Accept the Software License Agreement
- **5)** Read carefully and follow the important information about power connection and shutdown
- **6)** Check "I have read" and click the arrow to proceed
- **7)** Select/deselect options if required and click the arrow to proceed
- **8)** Click Install
- **9)** Click OK to accept the "successful installation information" and click Restart

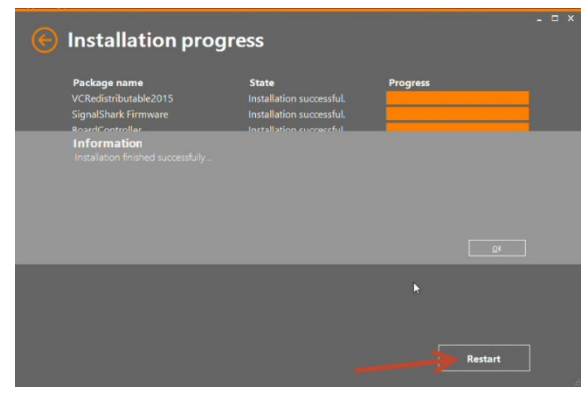

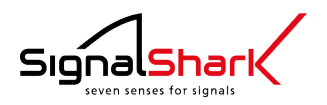

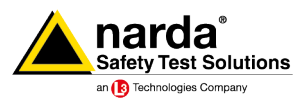

## <span id="page-7-0"></span>**3.1 Possible system message**

In rare cases it could happen, that an error message appears after firmware installation. The system will reboot several times and the error will be fixed automatically by the system.

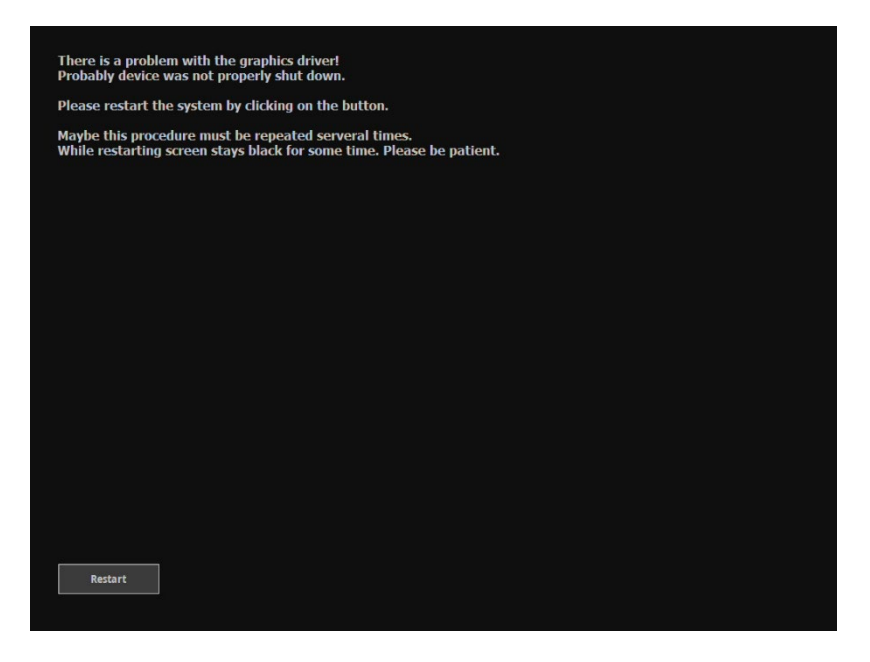

# <span id="page-7-1"></span>**3.2 Re-installing purchased options**

<span id="page-7-2"></span>After a system update, all purchased options must be re-installed.

## **3.2.1 Follow these steps to install options**

Please log-in as administrator to install options (see [2.2.1Administrator log-in\)](#page-3-1).

- **1)** Plug-in your option USB stick and double click the option installer from the windows explorer.
- **2)** Select Local installation (default) and click the arrow on the upper right corner to proceed.
- **3)** Accept the Software License Agreement.
- **4)** Select/deselect options if required and click the arrow to proceed.
- **5)** Click Install.  $\rightarrow$  The selected options will be installed
- **6)** Click OK to accept the successful installation information.
- **7)** Click Restart to restart the system.

## <span id="page-7-3"></span>**3.2.2 Checking installed options**

- **1)** Tap the system information area  $\rightarrow$  The system information menu opens.
- **2)** Tap the Options tab.  $\rightarrow$  The installed options are displayed.

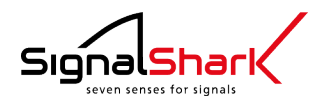

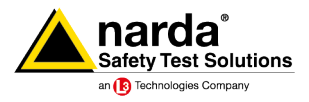

# <span id="page-8-0"></span>**3.3 After successful installation**

Please compare the installed operating system version and application version with the version mentioned in the file name of the installer package.

#### **Example:**

SignalShark Update Package OS-2-0-7 FW 1-3-0.zip

- **OS-2-0-7**: Operating System Version V2.0.7
- **FW\_1-3-0**: Application Version V1.3.0

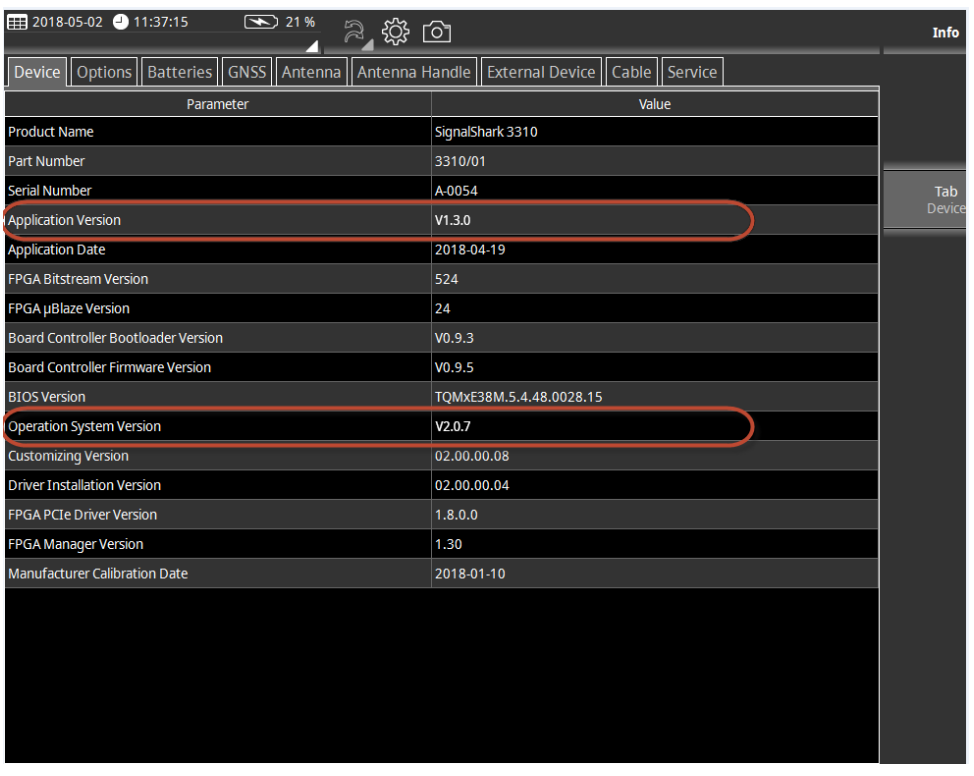

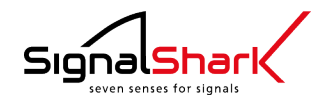

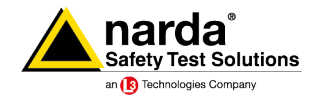

**Narda Safety Test Solutions GmbH Sandwiesenstraße 7 72793 Pfullingen, Germany Phone: +49 7121 9732-0 Fax: +49 7121 9732-790 E-Mail: support.narda-de@L3T.com www.narda-sts.com**

**Narda Safety Test Solutions 435 Moreland Road Hauppauge, NY11788, USA Phone: +1 631 231-1700 Fax: +1 631 231-1711 E-Mail: TestSolutions.INFO@L3T.com www.narda-sts.com**

® Names and logo are registered trademarks of Narda Safety Test Solutions GmbH and L3 Communications Holdings, Inc. Trade names are trademarks of the owners.